# eMap – electronic Membership Application and Processing

# Online Application Help

(Version September 2009)

This Help feature explains the steps involved when you apply online via our e-MAP (electronic Membership Application and Processing)

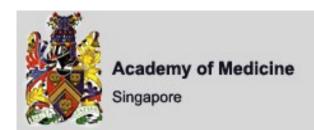

# eMap - electronic Membership Application and Processing

#### **WELCOME TO AMS MEMBERSHIP APPLICATION PROCESS**

Click here to apply

#### APPLICATION FOR MEMBERSHIP

Thank you for your interest to join the Academy of Medicine, Singapore.

#### AMS MEMBERSHIP APPLICATION PROCESS

Click to start application form

To apply, you may choose to complete the following application form Medical Form or Dental Form and submit it, with accompany materials, along with payment to:

The Academy of Medicine, Singapore 81 Kim Keat Road, #11-00 NKF Centre Singapore 328836

ATTN: Membership Officer

Or apply online via our e-MAP (electronic Membership Application and Processing) available at click here

After your application is received, you will receive an e-mail confirmation. Please allow several weeks for the application process.

#### Help #1:

At the application form management page, you should see a 'Click here to apply' button.

After reading the information available at the page, click on the button to be directed to the application form.

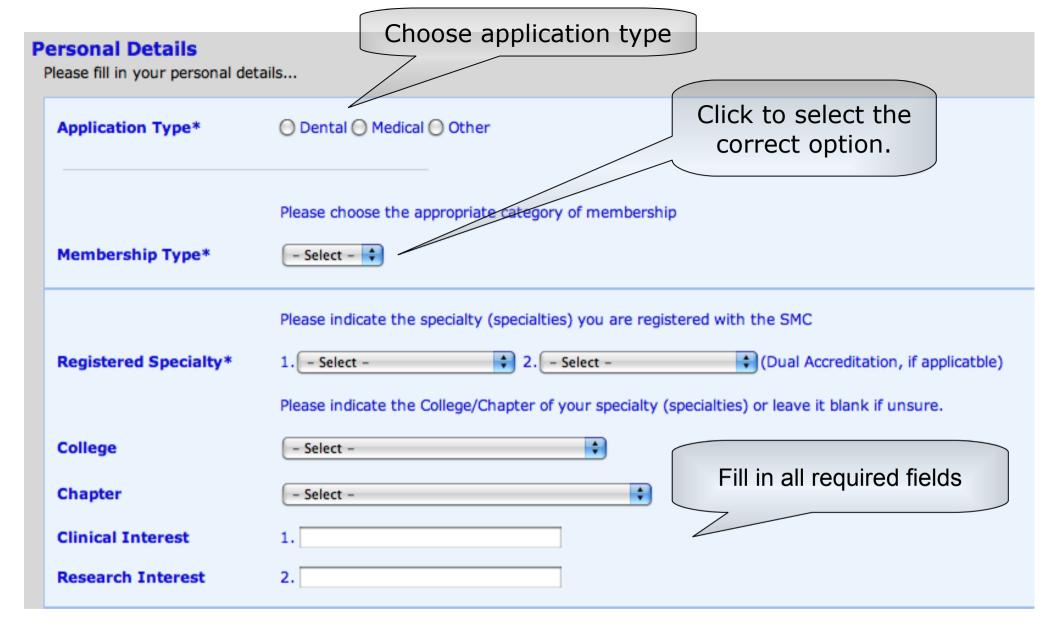

#### Help #2:

You will be asked to fill in your personal details as shown above.

Please select the correct option and fill in the blanks accordingly. Fields highlighted with an asterisk are required to be filled.

(continued)

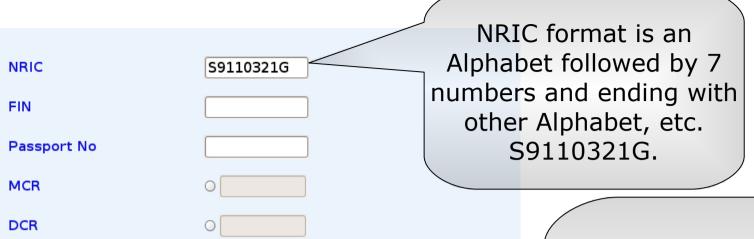

You can select the date by clicking the calendar icon.

Date Of Birth\*

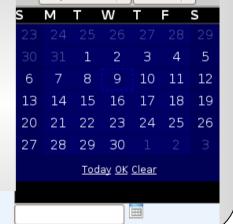

< September | 2009 | \$

Email\* wilson@nextlogic.net

Mobile\* 98765432

29/02/1988

Singaporean

Male

Chinese

Others

Date Of Birth\*

Nationality\*

Ethnic Group\*

Gender\*

You can use the Email auto-fill function by clicking the envelope icon. (only available after you saved your information)

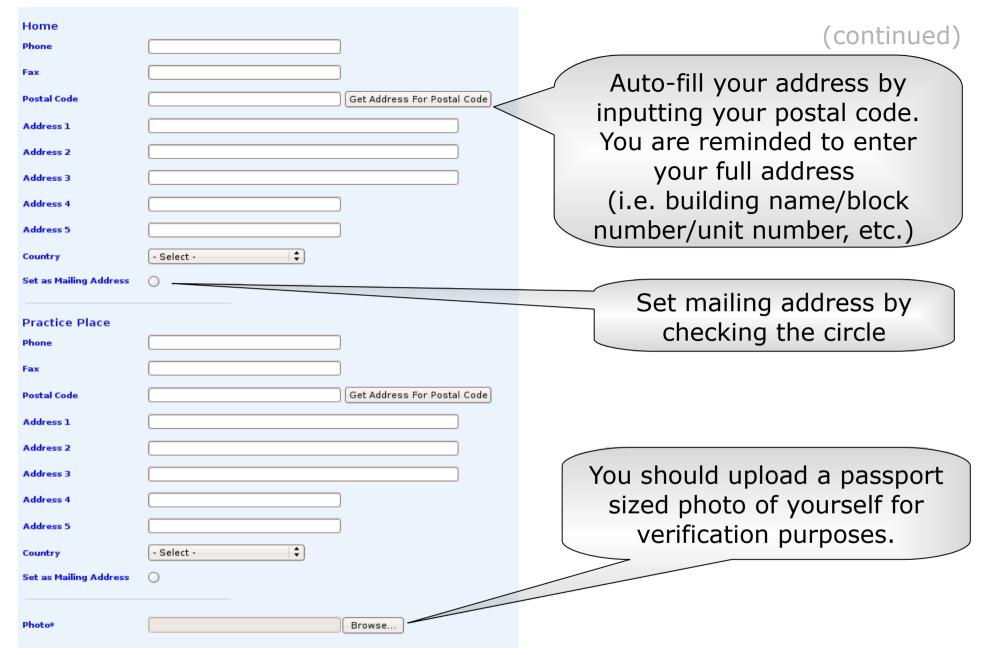

#### Help #3:

Fill in the blanks with the relevant information required as shown above.

You are required to set a preferred mailing address (either your workplace or your home).

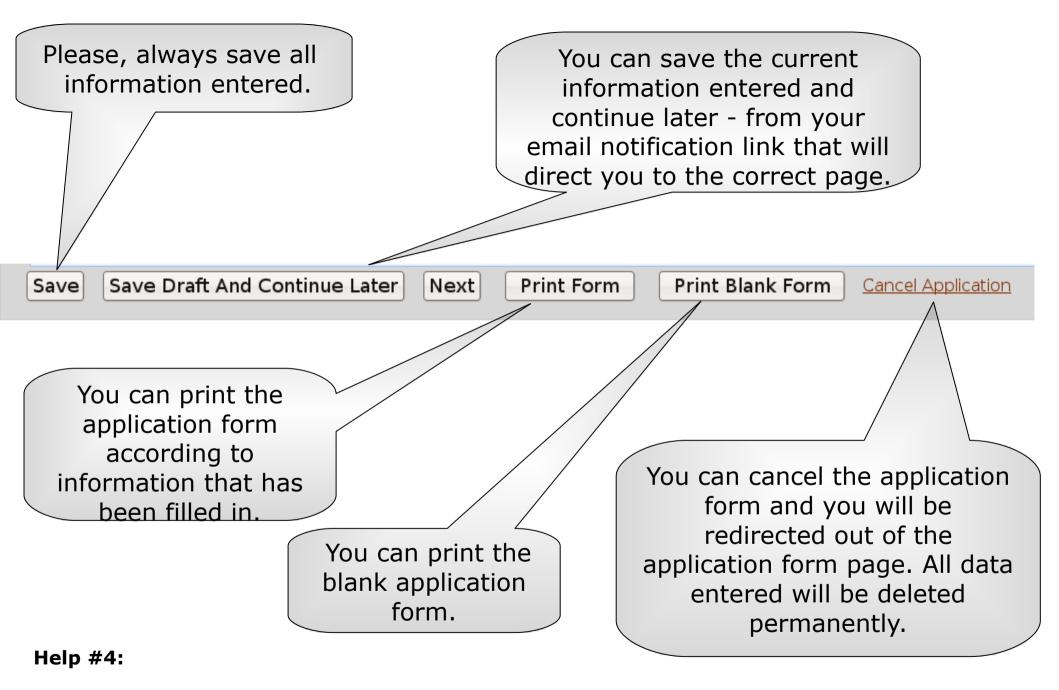

After filling in all the required fields, there will be a navigation bar at the bottom of the page as shown above. This navigation bar will be displayed at the bottom of the page for all the procedures in the application form. Click on the 'Next' button to continue with the application form.

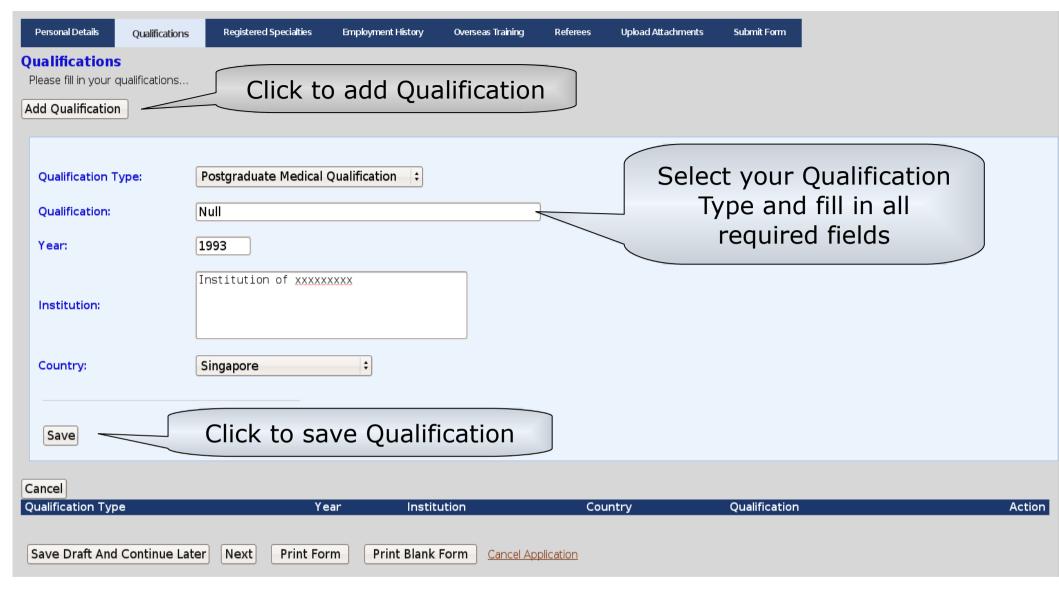

### Help #5:

You will be directed to this page after clicking 'Next' from the completed personal details form.

You will then be requested to fill in your Qualifications as shown above. Click on the 'Add Qualification' button and u will be asked to fill in the details. Register the Qualification after information is entered by clicking the 'Save' button.

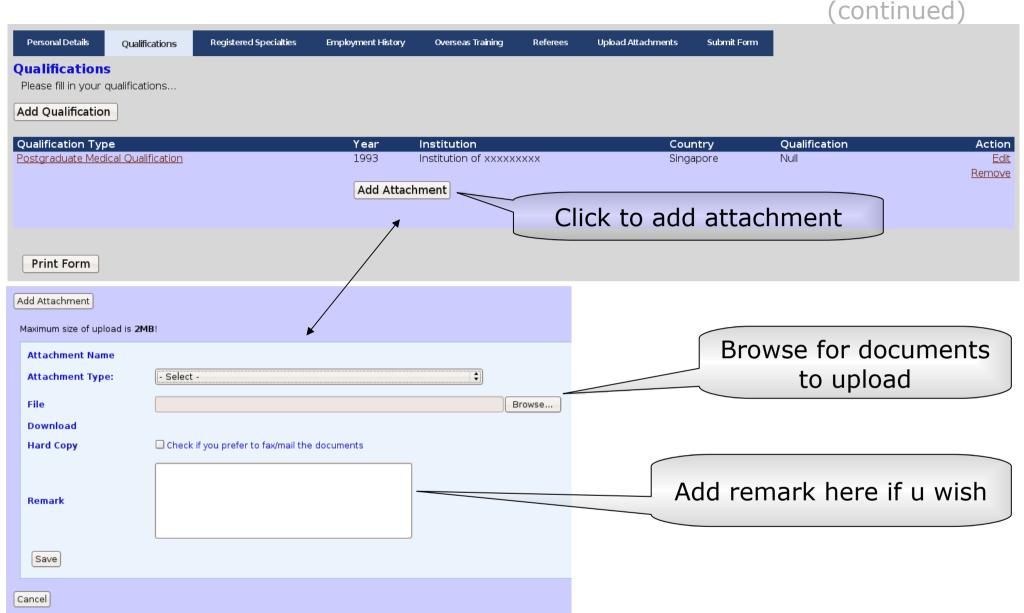

#### Help #6:

Upon saving, you should be able to see your Qualification submitted as shown above.

<u>Note</u>: You have to add attachment as evidence of any qualification you mention in your form. Select the Attachment Type, fill in the required fields (either hard or soft copy) and add any remark if you wish. Remember to click 'Save' for submission.

## Short summary of application procedure for different application types

#### **Dental:**

Personal Details Qualifications Employment History Specialty Overseas Training Leave Declaration Referees Upload Attachments Submit Form

Personal Detail > Qualifications > Employment History > Specialty > Overseas Training > Leave Declaration > Referees > Upload Attachments > Submit Form

#### Medical

Personal Details Qualifications Registered Specialties Employment History Overseas Training Referees Upload Attachments Submit Form

Personal Detail > Qualifications > Registered Specialties > Employment History > Overseas Training > Referees > Upload Attachments > Submit Form

#### Others:

Personal Details Qualifications Employment History Referees Upload Attachments Submit Form

Personal Detail > Qualifications > Employment History > Referees > Upload Attachments > Submit Form

Click on this button if u are applying for Medical type of application.

Click on this button if u are applying for Dental / Other type of application.

Medical

Dental / Others

#### Help #7:

Next, depending on the application type you have chosen to apply for, you will go through a slightly different procedure as shown above.

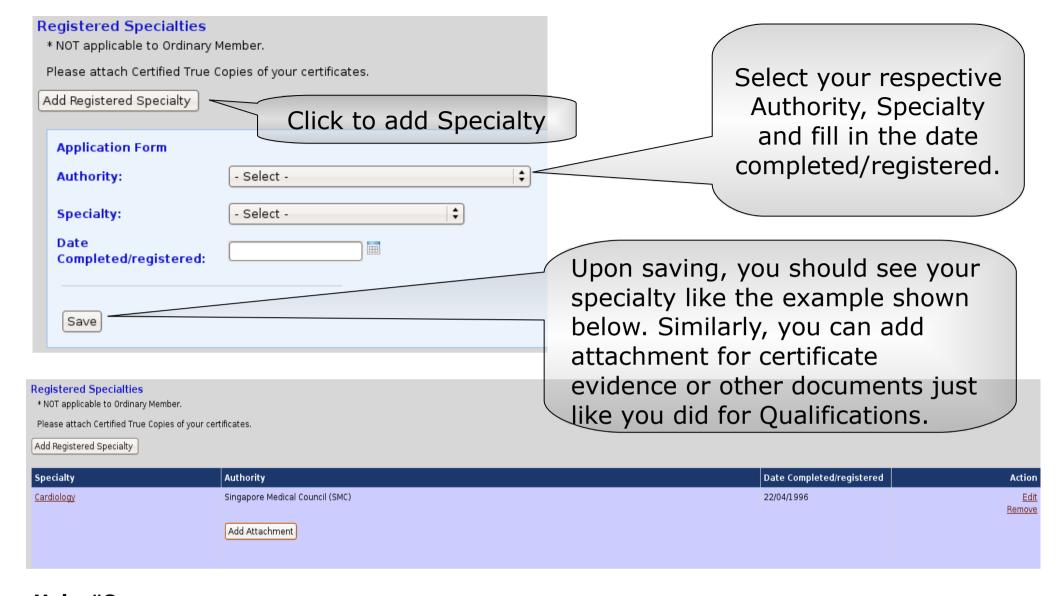

## Help #8:

As you have selected to apply for a **medical type** of application, you will be directed to a page for declaring any registered specialty you have.

<u>NOTE</u>: Ordinary members can skip this procedure by clicking the 'Next' button or simply click the Employment History Tab.

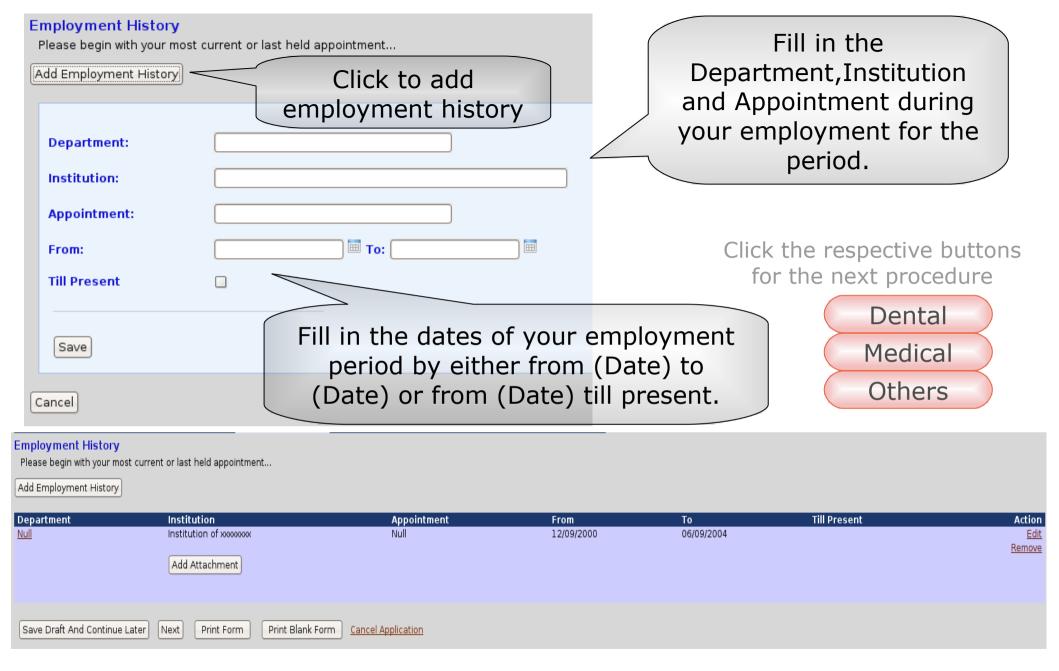

### Help #9:

Next, you will be asked for your employment history (if any).

Very similar to the previous procedures, attachments can be added after saving.

| Specialty Please indicate the duration for:                                                                                                |                                                  |                     |
|----------------------------------------------------------------------------------------------------|--------------------------------------------------|---------------------|
| 1. MDS program                                                                                                    | nme (if applicable):                             | No. of years mth(s) |
| 2. Practising sp                                                                                                    | ecialty after MDS (if applicable):               | No. of years mth(s) |
| 3. Practising specialty in an accredited department:                                                                                       |                                                  | No. of years mth(s) |
| 4. Application to Restrict Practice approved by Singapore Dental Council (if applicable): (if yes, please attach approval letter from SDC) |                                                  | □Yes                |
| 5. Full time SDC                                                                                                    | -approved restricted private practice after MDS: | No. of years mth(s) |
| Save Specialty Save Draft And Continue Later Next Print Form Print Blank Form Cancel Application                                           |                                                  |                     |

### Help #10:

As you have selected to apply for a **dental type** of application, you will be directed to a page for declaring any specialty you have.

Fill in the blanks according to the number of years and months you were engaged in the programs respectively.

You are required to attach an approval letter if you checked 'yes' for question 4 (Under 'Upload Attachments' tab in the menu.).

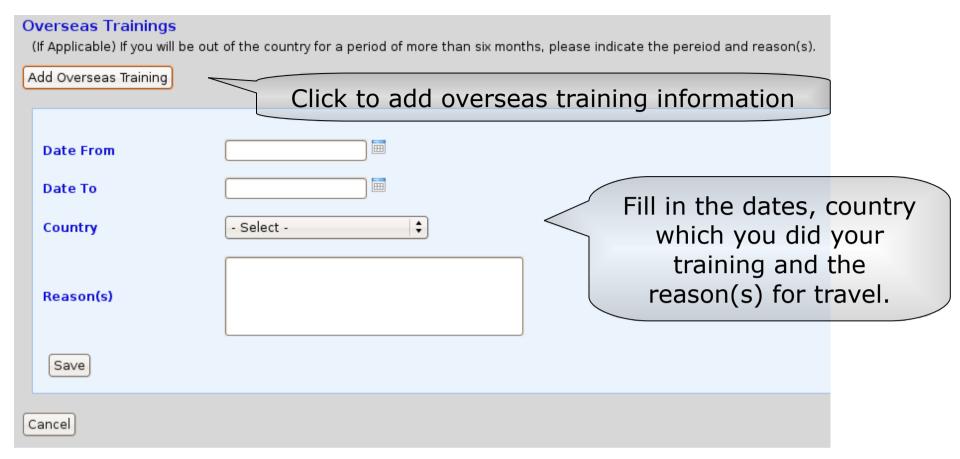

Please click this button if you have chosen Medical type application.

Medical

#### Help #11:

The next procedure will be declaring if you have any overseas training(s) of more than six months (if applicable).

Attach any relevant information or documents if needed after saving, just like in the previous screens.

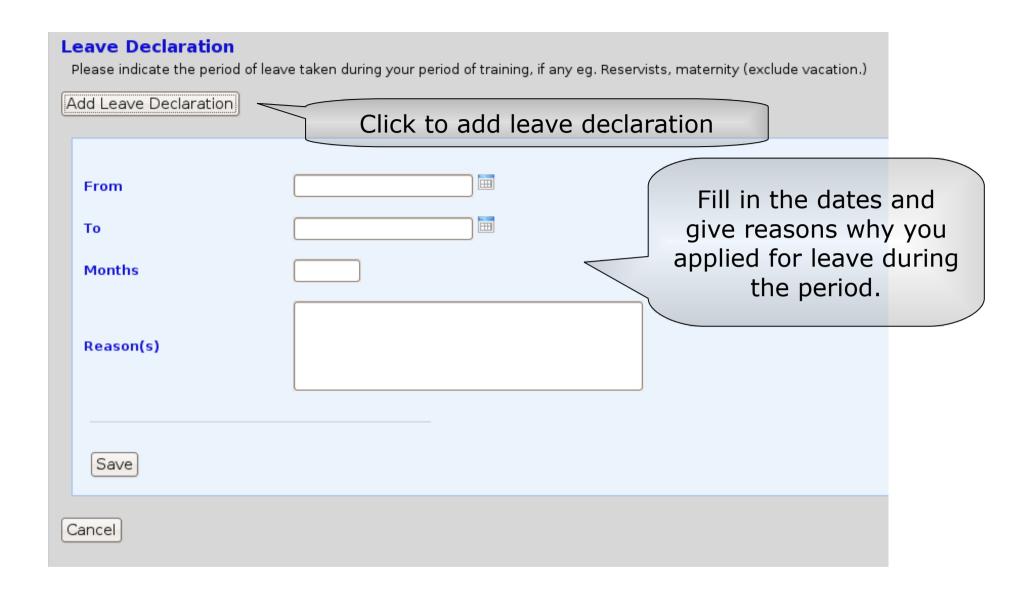

#### Help #12:

This procedure is only available for dental type of applications. You are supposed to declare the period of time in which you applied for leave during your period of training. (if applicable)

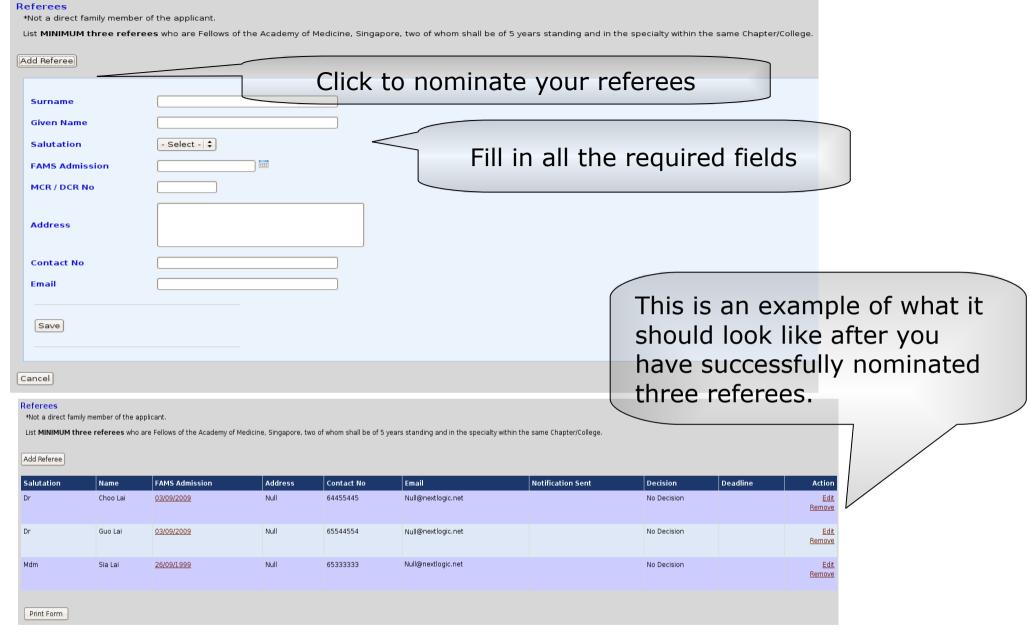

#### Help #13:

The next important procedure is to nominate your referees. You are required to fill in at least three nominated referees with the stated requirements as shown above. Repeat the process for all three referees (by clicking the 'Add Referee' button again after the first referee has been nominated).

Note: Your application will not be submitted unless 3 referees are nominated.

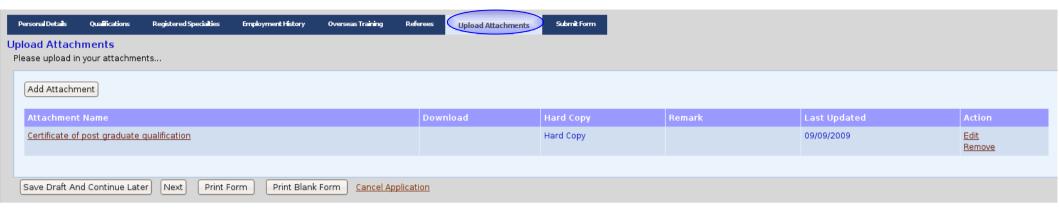

### Help #14:

Once completed, you are given another chance to attach any other relevant documents you wish to submit by clicking the **'Upload Attachment'** tab or simply the 'Next' button at the navigation bar.

When you are done with attaching and have checked that all information you have entered till this point is correct, you may now proceed to the final step, submitting the form.

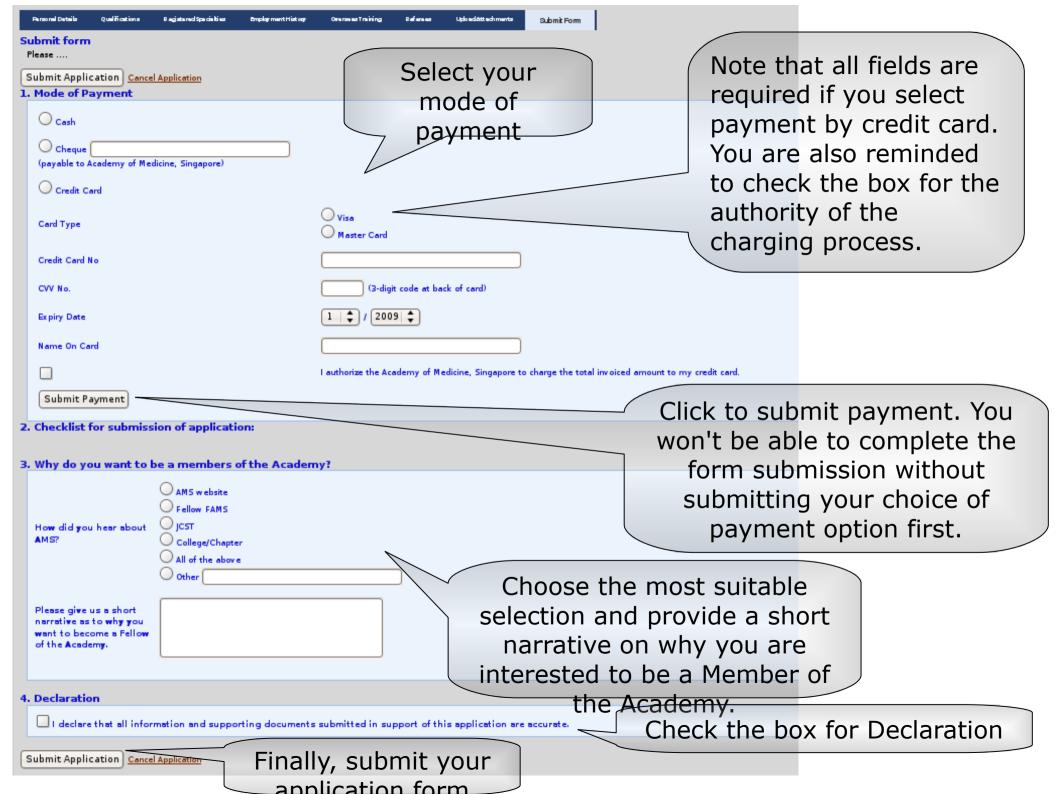

#### We will be in contact with you once the review process has been completed and you have fulfilled the criteria of the application. Please allow several weeks for the application review. You can print your Form here: Print Form Academy of Medicine, Singapore | 81 Kim Keat Road | #12-00, NKF Centre | Singapore 328836 | Tel: (65) 6593 7800 | Fax: (65) 6593 7880 NOTICE: Please visit us at www.ams.edu.sq for more information. This message is confidential and may be legally privileged. It is intended solely for the person to whom it is addressed. If you are not the intended recipient, please notify the sender and delete the message and any other record of it from you system immediately. Thank you ACADEMY OF MEDICINE, SINGAPORE 81 Kim Keat Road, #11-00, NKF Centre, Singapore 328836 Phone: 6593 7800 Fax: 6593 7860 Email: main@ams.edu.sg Website: www.ams.edu.sg APPLICATION FOR FELLOWSHIP (DENTAL SPECIALISTS) Membership Type: Local Please indicate the specialty (specialties) you are registered with the SDC: 2. Dental Public Health Dental Surgery Accreditation) Please indicate the College/Chapter of your specialty (specialties) or leave it blank if unsure. College: College of Dental Surgeons Chapter: Chapter of Oral & Maxillofacial Surgeons A: PERSONAL DETAILS Surname: Miku Given Name: Hatsune Salutation: Dr NRIC/Passport No: S8611231G DCR No 01 Date of Birth: 11/03/1986 Nationality: Singaporean Gender: Female Ethnic Group: N.A. Home Address: Office/Practice Address 55 TELOK BLANGAH DRIVE PALMER HOUSE 55 Telok Blangah Drive 70 Palmer Road 100055

Postal Code: 100055

Preferred mailing address (tick one):

Tel: (Home) 61233451

Email address:(compulsory information) Mku@nextlogic.net

B: QUALIFICATIONS / POSTGRADUATE STUDIES
Please attach Certified True Cooles of your certificates.

#### Help #15:

Your application was successfully submitted

Thank you for your interest in applying as a Fellow of the Academy of Medicine, Singapore.

Your application has been received and will be reviewed by the Membership Committee.

Dear Dr Miku Hatsune.

Once you click on submit application, you will be directed to a successful application submission page like the example shown above.

(Office) 63691344

Postal Code: 079427

(Mobile) 91232313

You can **print** your application form for future reference. (An example of the format is shown above)

# Other information

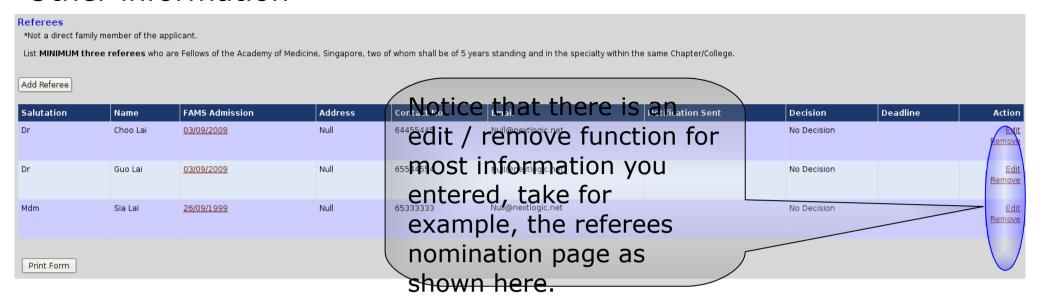

### Help #16:

Note that they allow you to amend any changes you wish to make to the respective fields before you submit the form.

Once form is submitted, you can contact us if you want to make any amendments or cancel the application form.

#### Contact us

If you face any difficulties with online application form, please contact us for assistance at the following:

IT Department (65) 6593 7872 IT\_support@ams.edu.sg
Membership Department (65) 6593 7883 membership@ams.edu.sg